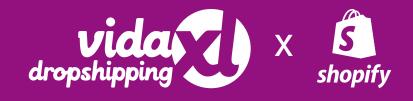

# Plugin Guide

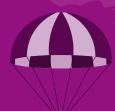

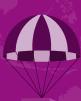

# Contents

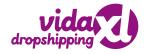

| vidaXL Dropshipping Integration1                            |
|-------------------------------------------------------------|
| Role of vidaXL Dropshipping Integration1                    |
| Instant Import1                                             |
| Seamless Integration1                                       |
| Real-Time Synchronization2                                  |
| Price markup2                                               |
| Hassle-free bluk import2                                    |
| Automated Order Management2                                 |
| Satisfied Customer Base2                                    |
| How to install the vidaXL Dropshipping app                  |
| Onboarding process                                          |
| Configuration11                                             |
| General11                                                   |
| Account12                                                   |
|                                                             |
| mport Products                                              |
| mport Products                                              |
|                                                             |
| Some important Functions of Import Products14               |
| Some important Functions of Import Products14 Your Products |
| Some important Functions of Import Products                 |
| Some important Functions of Import Products                 |

# About vidaXL

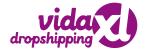

# **Overview of vidaXL**

With a massive presence in over 29 countries across 3 continents, vidaXL is the fastest-growing international online retailer offering a distinguished list of products in multiple categories such as home furniture & furnishing items, garden furniture, clothes, and tools. Not only known for providing a highly rated shopping experience to customers, vidaXL also offers an easy-breezy dropshipping experience to sellers.

With over 50,000 vidaXL products to discover and add to your store, vidaXL Dropshipping allows you to sell products to customers from all over Europe, Australia, and the USA. The key advantages of dropshipping with vidaXL include the 0% commission facility and end-to-end fulfilment service.

# vidaXL Dropshipping Integration

The vidaXL Dropshipping for Shopify is a proven way to reach millions of people around the world. The app allows you to link your Shopify store to vidaXL dropshipping, the most important wholesale provider.

The vidaXL dropshipping app is packed with robust features that allow sellers to quickly select and import products from vidaXL Dropshipping to sell on their Shopify store. Moreover, it is fully compatible with vidaXL Official API, which implies product automation, logistics, and order processing are all very secure.

# **Role of vidaXL Dropshipping Integration**

The all-in-one vidaXL dropshipping Integration solutions for Shopify were created to assist sellers in running their drop shipping businesses with ease while also allowing them to customise features as needed.

#### **Instant Import**

In just one click, import products from vidaXL that you want to sell in your Shopify store. No hassle or lengthy procedure is needed.

#### **Seamless Integration**

The vidaXL Dropshipping integration allows for smooth synchronization between the store and the dropshipping portal, making the app livelier and more user-friendly for Shopify sellers.

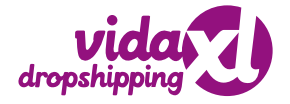

#### **Real-Time Synchronization**

Sellers benefit from API-based integration options that provide real-time information about their inventory in their stores. An accurate inventory update in real-time plays a vital role in a successful dropshipping business. Our app helps you to stay up-to-date with inventories in real-time due to constant notifications.

#### **Price Markup**

Set up price mark-up guidelines to boost profit margins by a certain percentage or a fixed amount.

#### **Hassle-free Bulk Import**

The app allows you to import many products quickly and easily with just one click. In no time, sellers can import hot-selling products from vidaXL to their Shopify store.

#### **Automated Order Management**

With the vidaXL Dropshipping Integration, Shopify retailers can manage their inventory without having to manually process each order. As a result, resources are freed up to work on more productive tasks.

#### **Satisfied Customer Base**

Most customers are pleased when they can shop for a range of items in one location. We make it easy for online retailers to add and expand their product listings. As a result, we provide the opportunity to keep your potential clients happy and engaged.

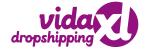

# How to install the vidaXL Dropshipping app?

Accessing the vidaXL app is necessary in order to run online retail processes without interruption. This is how the onboarding process is completed.

• Navigate to the **Shopify Partners page**.

| <u> shopify</u> partners                | Q. Search                                                                                      | <b>4</b>       |
|-----------------------------------------|------------------------------------------------------------------------------------------------|----------------|
| Stores                                  | Stores                                                                                         |                |
| Themes Themes Payouts Education Support | All Development Managed Archived           Q         Filter stores           Showing 20 stores | Store status 💌 |
| ୧୫ Team<br>ଡି: Settings                 | Cedcommerce test Development                                                                   | Log in         |
| Co Settings                             | Newcedcommercetest-1 Development                                                               | Log in         |
|                                         | vidaxl-final Development                                                                       | Log in         |
|                                         | final-testing-vidaxl Development                                                               | Log in         |

• Now go to your Shopify store and "Log In".

| <u> shopify</u> partners                                                                             | Q. Search                                                                               |                |
|----------------------------------------------------------------------------------------------------|-----------------------------------------------------------------------------------------|----------------|
| <ul> <li>Stores</li> <li>Referrals</li> <li>Affiliate tools</li> <li>Apps</li> <li>Themes</li> </ul> | Stores<br>⑪ View store performance<br>All Development Managed Archived                  |                |
| S Payouts Education Support                                                                          | Q Filter stores<br>Showing 20 stores                                                    | Store status 👻 |
| প্ট Team<br>ট্টে Settings                                                                            | Cedcommerce test         Development           Newcedcommercetest-1         Development | Log in         |
|                                                                                                    | vidaxl-final Development                                                                | Log in         |
|                                                                                                    | final-testing-vidaxl Development                                                        | Log in         |

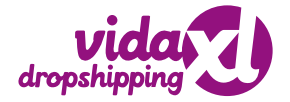

• As soon as you click the "Log In" button, a page appears as shown below. Now Click on the **"Apps"** section.

| Ś        |                         | Q Search                                                                                                    |
|----------|-------------------------|----------------------------------------------------------------------------------------------------|
| •        | Home                    |                                                                                                    |
| <b>↓</b> | Orders 4                | Let us know whether you've registered for VAT                                                                                                    |
|          | Products                | If you have a VAT number for your business, you're required to enter it on your<br>billing settings page in Shopify. Otherwise, let us know that you don't have a |
| -        | Customers               | VAT number.                                                                                                    |
| ы        | Analytics               |                                                                                                    |
| ,        | Marketing               |                                                                                                    |
| Ø        | Discounts               | 4 orders to fulfill >                                                                                                    |
|          | Apps                    |                                                                                                    |
| SALES    | S CHANNELS              | You're off to a great start.                                                                                                    |
| 8        | Online Store O          |                                                                                                    |
| *        | Settings                | Add product     Edit the look and feel of your online     store                                                                                                   |
| 0        | Store transfer disabled | Choose a theme and add your logo, colors, and images to reflect your brand.                                                                                       |
| 00       |                         |                                                                                                    |

• The "Apps" page will appear as seen below, with the "Customize your store" button in the top-right corner.

| 3                                | Q Search                                                                                            |                                                            |                                                                                                    |                         |
|----------------------------------|----------------------------------------------------------------------------------------------------|------------------------------------------------------------|----------------------------------------------------------------------------------------------------|-------------------------|
| Home                             | Apps                                                                                                |                                                            |                                                                                                    | Customize your store    |
| Products Customers               | Customize your store with the                                                                       | e apps merchants love most.                                |                                                                                                    |                         |
| Analytics                        | Starter pack                                                                                        | Get customers                                              | Find products                                                                                                 | Stand out               |
| Marketing     Discounts     Apps | TRY DROPSHIPPING<br>You pick which products to feature                                              | e, they ship them to your customers.                       |                                                                                                    |                         |
| ALES CHANNELS                    | Oberlo - Dropshipping A           Find products to sell on S           + 4.3 (2.423 reviews) • Free | hopify                                                     | Discount & Bundle Pop ups<br>Recovery.                                                                        | BFCM Sale, Upsell, Cart |
| Conline Store O                  | Sales Countdown Timer                                                                               | <mark>Bar 2.0</mark><br>er. Count down clock. Black Friday | <ul> <li>★ 4.8 (410 reviews) • Free plan</li> <li>Facebook channel<br/>Bring your products to Face</li> </ul> |                         |
| Store transfer disabled          | ready!                                                                                              |                                                            | ★ 4.3 (3.595 reviews) • Free pla                                                                              |                         |

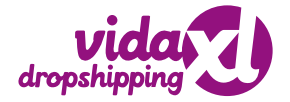

• The "Login" page will now open, prompting you to enter your Shopify store **login credentials**.

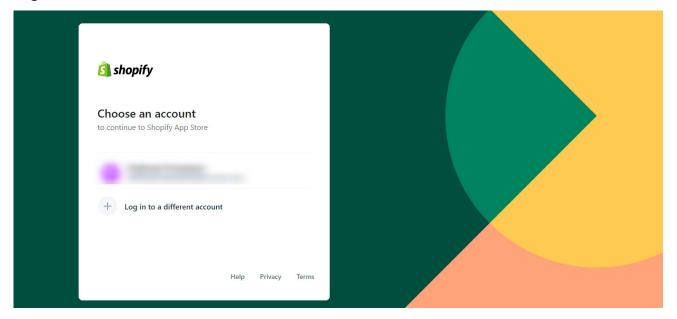

• The Apps page for Shopify opens. You must look for the **vidaXL Dropshipping app** here, as shown below.

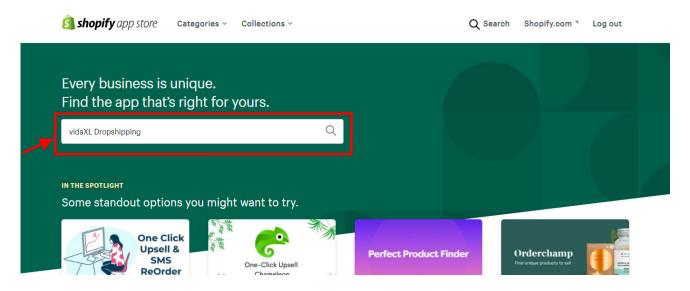

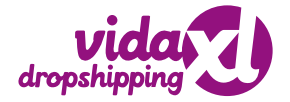

• Select the vidaXL Dropshipping app you want from the list. You will then be taken to the vidaXL dropshipping app page. For a better understanding, look at the image below:

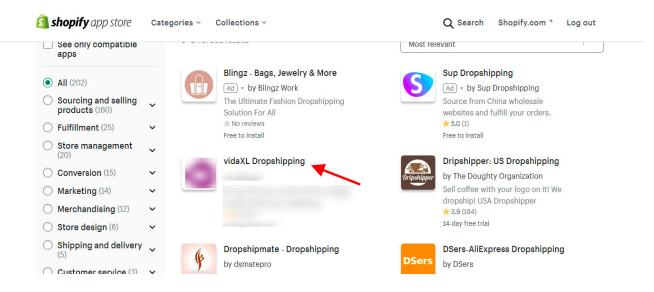

• Now, click on the "Add app" button to install the app.

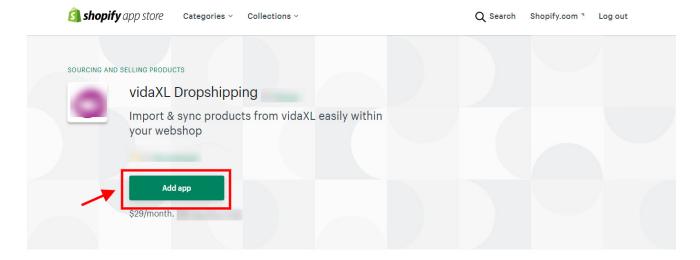

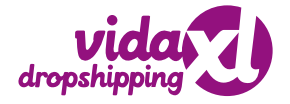

• You will now be taken to the screen shown below, where you must click the **"Install app"** button. For a better understanding, look at the image below:

|              | You are about to install VidaXL Dropshipping                                                                                                    |             |
|--------------|----------------------------------------------------------------------------------------------------|-------------|
|              | All and a second second s |             |
| 0            | VidaXL Dropshipping will be able to:                                                                                                    |             |
| ire O        | View Shopify account data Vie                                                                                                    | w details   |
|              | Edit products Vie                                                                                                    | w details   |
|              | Edit orders Vie                                                                                                    | w details   |
|              | To erase your customers' personal information from VidaXL Dropshipping, remove the app. After hours, a request will be sent to VidaXL Dropshipping to erase this data. Learn more about data privacy. Ef                                                                                                    |             |
|              | Cancel                                                                                                    | Install app |
| fer disabled |                                                                                                    |             |

• Then, to access the app you need to choose and purchase your desired Plan.

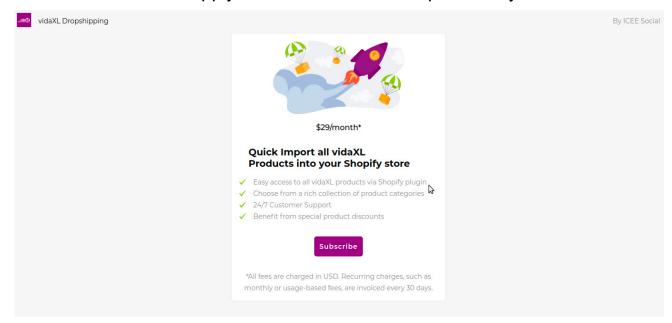

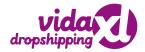

Continue with the payment process as needed.

| ŝ                       | vidaxl-final                        | Q Search                                                                                                    |                                                                              | A vidaxl-final Admin |
|-------------------------|-------------------------------------|----------------------------------------------------------------------------------------------------|------------------------------------------------------------------------------|----------------------|
| •                       | Home<br>Orders<br>Products          | VidaXL Dropshipping<br>by vidaXL Marketplace B.V.                                                                                    | Order summary                                                                |                      |
| - <b>1</b> = <b>1</b> - | Customers<br>Analytics<br>Marketing | NEW SUBSCRIPTION                                                                                                    | App Plan \$29,00<br>Monthly<br>Subtotal \$29,00<br>plus any applicable taxes |                      |
| SAL                     | Discounts<br>Apps<br>ES CHANNELS    | App Plan (every 30 days) \$29,00 Payment method                                                                                      | Total \$29,00 USD                                                            |                      |
| A                       | Online Store O                      | Choose how you'd like to pay for this charge.                                                                                        | Approve subscription                                                         |                      |
| *                       | Settings                            | PayPal     Connect your PayPal account and use it to pay your bills. You'll be redirected to PayPal to add your billing information. |                                                                              |                      |
| 0                       | Store transfer disabled             | Pay with PayPal                                                                                                    |                                                                              |                      |

• Wait a few seconds after making the payment to be redirected to the Onboarding procedure.

| Message                                                   |
|-----------------------------------------------------------|
| activated successfully                                    |
| Please wait we are redirecting you to onboarding process. |
|                                                           |

# **Onboarding Process**

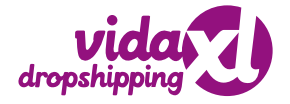

When you first install the App, you'll be taken to an onboarding page where you'll be asked to enter your seller login details. The first step you'll have to complete is:

#### **User Details**

To connect to the Shopify plugin, you will need:

- a valid vidaXL dropshipping account
- an API Key.

The first step is to register as a dropshipper on <u>www.dropshippingXL.com</u> and go through the verification process.

After your account has been approved, email us at <u>dropshipment@vidaxl.com</u> to get an API Key. The API key will be sent to you via email after a brief account verification.

| Please enter your<br>vidaXL dropshipping<br>credentials                                                     |  |  |
|----------------------------------------------------------------------------------------------------|--|--|
| Email address                                                                                               |  |  |
| E.g. sample@gmail.com                                                                                       |  |  |
| API Key                                                                                                    |  |  |
| Request your API key after you've created<br>and verified your vidaXL dropshipping<br>account.              |  |  |
| E.g. a1bc23defg45d6f7890gh1i2j3k4l567                                                                       |  |  |
| Connect                                                                                                    |  |  |
| To receive your API key, send an email to<br>dropshipment@vidaxl.com<br>Need more help? Download our quide. |  |  |

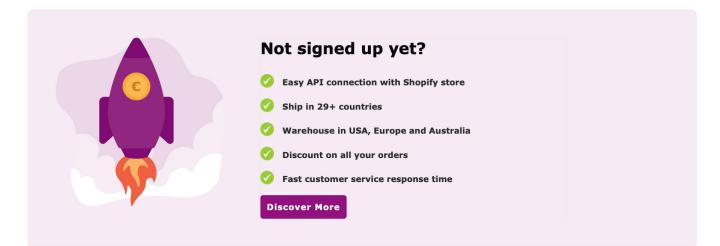

You're ready to connect to the Shopify plugin, now that you have a vidaXL dropshipping account and an API key.

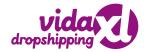

The seller will be led to the Configuration section of the app after inputting their email address and vidaXL API key.

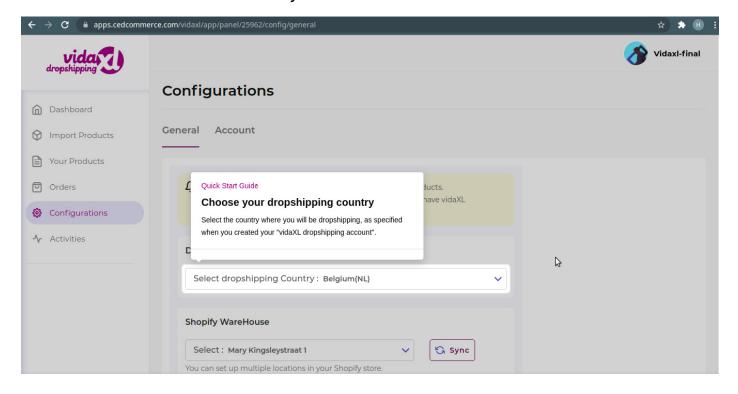

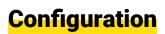

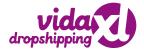

From here, you may choose your preferred dropshipping country and warehouse location. In addition, you can set desired product prices and product inventory limits in this section, which will appear in your Shopify store:

| vida            |                                                                                          | 8 |
|-----------------|------------------------------------------------------------------------------------------|---|
| a openappeng    | General Account                                                                          |   |
| Dashboard       |                                                                                          |   |
| Import Products | Q Choose the country from which you want to import the products.                         |   |
| Your Products   | You can only import products from the country for which you have an API key.             |   |
| Orders          | Dropshipping Country                                                                     |   |
| Configurations  | Select dropshipping Country : Australia                                                  |   |
| -√ Activities   |                                                                                          |   |
|                 | Shopify WareHouse                                                                        |   |
|                 | Select : Mary Kingsleystraat 1 V Sync                                                    |   |
|                 | You can set up multiple locations in your Shopify store.                                 |   |
|                 | Price Convertor                                                                          |   |
|                 | Default v 0                                                                              |   |
|                 | The fixed increase is expressed in AUD.                                                  |   |
|                 |                                                                                          |   |
|                 | Threshold Inventory                                                                      |   |
|                 | Whenever the product reaches this inventory value on , the product will get Out of Stock |   |

# General

**1. Dropshipping Country** - The dropdown menu allows you to select the preferred Dropshipping country.

| Select dropshipping Country: Australia | ~        |
|----------------------------------------|----------|
| Search                                 | <b>^</b> |
| Austria                                |          |
| Australia                              |          |

**2. Shopify Warehouse** - You can choose your preferred warehouse option from the Shopify Warehouse selection. So, if you have multiple locations where you store your merchandise for your Shopify store, don't worry. Then, using the "Sync" option, you can quickly add that location to the warehouse dropdown.

| Sync |
|------|
|      |
|      |

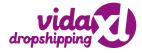

**3. Price Converter** - Use Price Converter to adjust the price of the product you wish to upload to your Shopify store. It gives you two possibilities:

1) **Default:** Select this option to determine the default price.

**2) Fixed Increased:** Select this option to establish a fixed increased amount for the product.

**3) Fixed decreased:** Pick this option to establish a fixed decreased amount for the product.

4) % increase: Increases the price of the uploaded product in percentage

5) % decrease: Increases the uploaded product's percent decline value.

Price Convertor

| Default        | ✓ 0                                                         |
|----------------|-------------------------------------------------------------|
| Default        | <ul> <li>The fixed ascrease is expressed in AUD.</li> </ul> |
| Fixed Increase |                                                             |
| Fixed Decrease |                                                             |
| % Increase     | on , the product will get Out of Stock                      |
| % Decrease     |                                                             |

**4. Threshold Inventory** - Once a seller sets a specific quantity in his Threshold Inventory for an imported product, if his inventory reaches that value, that product is shown as out of stock in his Shopify store.

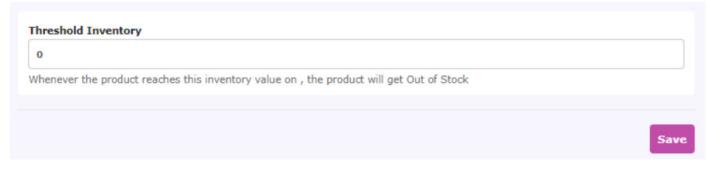

# Account

This section allows you to switch accounts as needed. In other words, if you have two different vidaXL dropshipping accounts then you can easily switch between them by clicking on the **"Switch Account"** button.

|                 |                           | 3 |
|-----------------|---------------------------|---|
|                 | Configurations            |   |
| Dashboard       |                           |   |
| Import Products | General Account           |   |
| Your Products   |                           |   |
| Orders          | Have a different account? |   |
| Configurations  | Switch Account            |   |
| -∿ Activities   |                           |   |

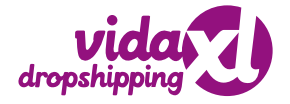

# **Import Products**

In this section, a seller can find all imported products from vidaXL in a single place. This is when the actual product import process begins.

You can view the Product images, Title (as appears on Shopify), Inventory Status, SKUs, vidaXL Item Id. The Import Section of vidaXL is shown in the screen below.

| Import All (2664               |
|--------------------------------|
|                                |
| 10 V 🔨 1 of 2665 💙             |
| Status Action View             |
| 74 Imported Import Details     |
| 96 Imported Import Details     |
| 17 Not imported Import Details |
| 32 Not imported Import Details |
| .1 Not imported Import Details |
|                                |

#### Let's shed some light on each column

| Image  | Title                                                                 | Quantity | Price      | Status       | Action | View    |
|--------|-----------------------------------------------------------------------|----------|------------|--------------|--------|---------|
| No. 10 | vidaXL 2 Piece Garden<br>Lounge Set with Dark<br>Grey Cushions Bamboo | 32       | AUD 337.74 | Imported     | Import | Details |
| -      | vidaXL 3 Piece Garden<br>Lounge Set with Dark<br>Grey Cushions Bamboo | 30       | AUD 465.96 | Imported     | Import | Details |
|        | vidaXL 4 Piece Garden<br>Lounge Set with Dark                         | 14       | AUD 594.17 | Not imported | Import | Details |

**Image:** Picture that depicts your product similar to your Shopify store **Title:** Descriptive headline of your product

**Quantity:** It displays the amount of vidaXL available variant for every given product. **Price:** It displays the product's pricing as it will appear in your Shopify store.

**Status:** This is the status of the product as visible on vidaXL. If a product is either imported/Not Imported the same status gets displayed here.

Action: Click here to import products to your product section

View: Shows the entire product details like attributes, images, number of items in stock, etc.

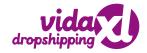

### Some Important Functions of Import Products

| Image  | Title                                                                 | Quantity | Price      | Status       | Action | View    |
|--------|-----------------------------------------------------------------------|----------|------------|--------------|--------|---------|
| No. 10 | vidaXL 2 Piece Garden<br>Lounge Set with Dark<br>Grey Cushions Bamboo | 32       | AUD 337.74 | Imported     | Import | Details |
|        | vidaXL 3 Piece Garden<br>Lounge Set with Dark<br>Grey Cushions Bamboo | 30       | AUD 465.96 | Imported     | Import | Details |
| -      | vidaXL 4 Piece Garden<br>Lounge Set with Dark                         | 14       | AUD 594.17 | Not imported | Import | Details |

**1. Search Bar:** Makes searching of products easy when entering the Product title

|                 |           |             | <b></b>                                       |          |            |          |        |                    |
|-----------------|-----------|-------------|-----------------------------------------------|----------|------------|----------|--------|--------------------|
| Dashboard       | Impo      | rt Product  | s                                             |          |            |          |        | Import All (26648) |
|                 |           |             | -                                             |          |            |          |        |                    |
| Import Products | Enter Pro | oduct Title | Categories Filters                            |          |            |          | 10 🗸   | 1 of 2665 >        |
| Your Products   |           |             | curregories (inters)                          |          |            |          |        |                    |
| 인 Orders        |           | Image       | Title                                         | Quantity | Price      | Status   | Action | View               |
| Configurations  |           | Saute State | vidaXL 2 Piece Garden<br>Lounge Set with Dark | 32       | AUD 337.74 | Imported | Import | Details            |
| -√- Activities  |           | 1900        | Grey Cushions Bamboo                          |          |            |          |        |                    |

**2. Category:** A seller can filter product(s) based on Categories. To use this filter, all you need to do is to:

- 1) Click on the "Category" button,
- 2) A sliding window appears on the right.
- 3) Simply select the main category from the dropdown
- 4) Then pick the sub-categories as needed

|                 |           |                                                                                                    |                                                                       |          |            |              | Category Filter           | ×        |
|-----------------|-----------|----------------------------------------------------------------------------------------------------|-----------------------------------------------------------------------|----------|------------|--------------|---------------------------|----------|
|                 | Impo      | rt Product                                                                                                    | s                                                                     |          |            |              | Category                  | <b>^</b> |
| Dashboard       | · · · ·   |                                                                                                    |                                                                       |          |            |              |                           |          |
| Import Products |           |                                                                                                    |                                                                       |          |            |              | Select                    |          |
| Your Products   | Enter Pro | oduct Title                                                                                                    | Categories Filters                                                    |          |            |              | Electronics               | · · ·    |
| Orders          |           | Image                                                                                                    | Title                                                                 | Quantity | Price      | Status       | Software                  |          |
| Configurations  |           | -                                                                                                    | vidaXL 2 Piece Garden                                                 |          |            |              | Sporting Goods            |          |
| -∕ Activities   |           | Present                                                                                                    | Lounge Set with Dark<br>Grey Cushions Bamboo                          | 32       | AUD 337.74 | Imported     | Hardware                  |          |
|                 |           | Personal Property in the local division of the local division of t | vidaXL 3 Piece Garden<br>Lounge Set with Dark<br>Grey Cushions Bamboo | 30       | AUD 465.96 | Imported     | Eard Brunssons 9, Tabanan |          |
|                 |           | -                                                                                                    | vidaXL 4 Piece Garden<br>Lounge Set with Dark<br>Grey Cushions Bamboo | 14       | AUD 594.17 | Not imported |                           |          |
|                 |           |                                                                                                    | vidaXL 5 Piece Garden<br>Lounge Set with Dark<br>Grey Cushions Bamboo | 5        | AUD 708.32 | Not imported |                           |          |
|                 |           | -                                                                                                    | vidaXL 6 Piece Garden<br>Lounge Set with Dark<br>Grey Cushions Bamboo | 15       | AUD 838.1  | Not imported | Reset                     |          |

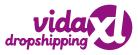

**3. Filters:** Sellers can search for a certain product by entering its SKU, Quantity, Price, and Status.

|                                                        |           |                          |                                                                       |          |            |              | Filters  | ×            |
|--------------------------------------------------------|-----------|--------------------------|-----------------------------------------------------------------------|----------|------------|--------------|----------|--------------|
| A                                                      | Impor     | rt Products              | 5                                                                     |          |            |              | SKU      | ¥            |
| <ul><li>Dashboard</li><li>Import Products</li></ul>    |           |                          |                                                                       |          |            |              | Quantity | $\checkmark$ |
| Your Products                                          | Enter Pro | oduct Title              | Categories Filters                                                    |          |            |              | Price    | $\checkmark$ |
| Orders                                                 |           | Image                    | Title                                                                 | Quantity | Price      | Status       | Status   | ¥            |
| <ul> <li>Configurations</li> <li>Activities</li> </ul> |           | Providence in the second | vidaXL 2 Piece Garden<br>Lounge Set with Dark<br>Grey Cushions Bamboo | 32       | AUD 337.74 | Imported     |          |              |
|                                                        |           | -                        | vidaXL 3 Piece Garden<br>Lounge Set with Dark<br>Grey Cushions Bamboo | 30       | AUD 465.96 | Imported     |          |              |
|                                                        |           | -                        | vidaXL 4 Piece Garden<br>Lounge Set with Dark<br>Grey Cushions Bamboo | 14       | AUD 594.17 | Not imported |          |              |
|                                                        |           |                          | vidaXL 5 Piece Garden                                                 |          |            |              |          |              |

**1) SKU:** Filter your products based on their SKU. Simply input the SKU and then select the appropriate option from the Contains dropdown menu.

| Filters            | ×            |  |  |  |  |  |
|--------------------|--------------|--|--|--|--|--|
| SKU                | ↑            |  |  |  |  |  |
| Enter Value of SKU | Contains 🗸   |  |  |  |  |  |
|                    | Equals       |  |  |  |  |  |
| Quantity           | Not Equals   |  |  |  |  |  |
|                    | Contains     |  |  |  |  |  |
| Price              | Not Contains |  |  |  |  |  |
| Status             | Starts with  |  |  |  |  |  |

01. Equal: If you are certain of your product's SKU02. Not Equal: If you want to exclude that particularSKU

03. **Contain**: If you partially remember a particular SKU, you can type those values

04. **Not Contain**: If you know which values were not included in a SkU, enter them here

05. **Start With**: If an SKU starts with a particular value then use this option

06. **End With**: If an SKU ends with a particular value then use this option. The list of shown products is decreased and your requirements are filtered accordingly when you use the above-mentioned options.

2) Quantity: This enables you to see a list of products that are currently Out of Stock. To use this filter, you must move the slider. For a better understanding, look at the image provided.

| Filters                         | ×            |
|---------------------------------|--------------|
| SKU                             | ¥            |
| Quantity                        | $\uparrow$   |
| Include Out Of Stock Product(s) | $\supset$    |
| Price                           | $\checkmark$ |
| Status                          | $\checkmark$ |

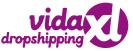

**3) Price:** Set the minimum and maximum price ranges for the products to appear in the list.

**4) Status:** To filter products on the basis of the Status, you can select the following status options:

01. Imported - Choose this option to filter only products imported from vidaXL02. Not imported - Choose this option to filter only products that are not imported from vidaXL.

| Filters      | ×        |
|--------------|----------|
| SKU          | ¥        |
| Quantity     | ¥        |
| Price        | <b>^</b> |
| Price From   |          |
| Price To     |          |
| Status       | ¥        |
| Filters      | ×        |
| SKU          | ¥        |
| Quantity     | ¥        |
| Price        | ¥        |
| Status       | Ŷ        |
| Select       | ~        |
| Imported     |          |
| Not Imported |          |

**4. Import All:** this option allows you to import all the vidaXL products to the app in one go. Generally, sellers use this option only when the products are not imported to the app.

|                                                        |            |                                                                                                    |                                                                       |          |            |          | ۱      | -                  |
|--------------------------------------------------------|------------|----------------------------------------------------------------------------------------------------|-----------------------------------------------------------------------|----------|------------|----------|--------|--------------------|
| Dashboard                                              | Impor      | t Products                                                                                                    | S                                                                     |          |            |          | [      | Import All (26648) |
| Your Products                                          | Enter Proc | duct Title                                                                                                    | Categories Filters                                                    |          |            |          | 10 🗸   | 1 of 2665 💙        |
| Orders                                                 |            | Image                                                                                                    | Title                                                                 | Quantity | Price      | Status   | Action | View               |
| <ul> <li>Configurations</li> <li>Activities</li> </ul> |            | and the second second se | vidaXL 2 Piece Garden<br>Lounge Set with Dark<br>Grey Cushions Bamboo | 32       | AUD 337.74 | Imported | Import | Details            |
|                                                        |            |                                                                                                    | vidaVL 3 Diece Garden                                                 |          |            |          |        |                    |

**5. Checkboxes (Import selected):** Now, if you want to import any product or bulk of selected products, all you have to do is check the checkboxes next to each product and then click the "Import selected" button to initiate the import process.

| dropshipping                                               |                     |                                                                       |    |            |          |        |                    |
|------------------------------------------------------------|---------------------|-----------------------------------------------------------------------|----|------------|----------|--------|--------------------|
| Dashboard                                                  | Import Products     |                                                                       |    |            |          |        | Import All (26648) |
| <ul> <li>Import Products</li> <li>Your Products</li> </ul> | Enter Product Title | Categories Filters                                                    |    |            |          | 10 🗸   | 1 of 2665 💙        |
| <ul> <li>Orders</li> <li>Ordigurations</li> </ul>          | Import selected (1) |                                                                       |    |            |          |        |                    |
| Activities                                                 |                     | vidaXL 2 Piece Garden<br>Lounge Set with Dark<br>Grey Cushions Bamboo | 32 | AUD 337.74 | Imported | Import | Details            |
|                                                            |                     | vidaXL 3 Piece Garden<br>Lounge Set with Dark                         | 30 | AUD 465.96 | Imported | Import | Details            |

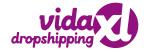

# **Your Products**

The Your Products section is where sellers will find their list of imported items that they want to upload to their Shopify store. In other words, all the imported items from vidaXL are displayed here. The image below explains it in detail.

| dropshipping                                               |             |                                                                                                    |                   |                                                        |           |                      |                 |                       |
|------------------------------------------------------------|-------------|----------------------------------------------------------------------------------------------------|-------------------|--------------------------------------------------------|-----------|----------------------|-----------------|-----------------------|
| Dashboard                                                  | Your P      | roducts                                                                                                    |                   |                                                        |           | Import Product(s) Fi | rom vidaXL Sync | Products With Shopify |
| <ul> <li>Import Products</li> <li>Your Products</li> </ul> | Enter Title |                                                                                                    | Filters Toggle co | lumns                                                  |           | 20 🗸                 | 1 of 1 >        | Bulk Upload (18)      |
| Orders                                                     |             | Image                                                                                                    | SKU               | Title                                                  | Price     | Quantity             | Status          | View                  |
| <ul> <li>Configurations</li> <li>Activities</li> </ul>     |             | and the second second s | 92839             | Bestway Flowclear<br>zwembadreinigingsset<br>AquaClean | EUR 57.99 | 0                    | Uploaded        | Details               |
|                                                            |             | -                                                                                                    | 92840             | Bestway Zwembadhoes<br>Flowclear 304x205x66            | EUR 15.99 | o                    | Uploaded        | Details               |

#### **Functional Tabs of the Product section**

**1. Sync Products with Shopify:** You can use this method to avoid re-uploading items that are already in your Shopify store. The button ensures that your Shopify store's products are synced in real time.

| dropshipping                                              |               |                   |                                                        |           |                     |                 |                       |
|-----------------------------------------------------------|---------------|-------------------|--------------------------------------------------------|-----------|---------------------|-----------------|-----------------------|
| Dashboard                                                 | Your Products |                   |                                                        |           | Import Product(s) F | rom vidaXL Sync | Products With Shopify |
| <ul><li>Import Products</li><li>Your Products</li></ul>   | Enter Title   | Filters Toggle co | lumns                                                  |           | 20 🗸                | < 1 of 1 >      | Bulk Upload (18)      |
| Orders                                                    | Image         | SKU               | Title                                                  | Price     | Quantity            | Status          | View                  |
| <ul> <li>Configurations</li> <li>Ar Activities</li> </ul> |               | 92839             | Bestway Flowclear<br>zwembadreinigingsset<br>AquaClean | EUR 57.99 | 0                   | Uploaded        | Details               |

**2. Import Product(s) from vidaXL:** This action is primarily for redirection, allowing you to go straight to the app's Import Products section.

| vida vida                                                 |               |                   |                                                        |           |                   |                  |                       |
|-----------------------------------------------------------|---------------|-------------------|--------------------------------------------------------|-----------|-------------------|------------------|-----------------------|
| Dashboard                                                 | Your Products | 5                 |                                                        | -         | Import Product(s) | From vidaXL Sync | Products With Shopify |
| Import Products                                           | Enter Title   | Filters Toggle co | lumns                                                  |           | 20 V              | < 1 of 1 >       | Bulk Upload (18)      |
| Your Products                                             | Image         | sku               | Title                                                  | Price     | Quantity          | Status           | View                  |
| <ul> <li>Configurations</li> <li>Ar Activities</li> </ul> | •             | 92839             | Bestway Flowclear<br>zwembadreinigingsset<br>AquaClean | EUR 57.99 | 0                 | Uploaded         | Details               |

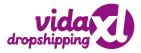

**3. Enter title:** You can use the Enter Title box to narrow your search for any vidaXL product by its title. It simply indicates that you must enter the product title here in order to view the product's details.

| Dashboard                                                  | Your P      | roducts |                   |                                                        |           | Import Product(s) | From vidaXL Syno | Products With Shopify |
|------------------------------------------------------------|-------------|---------|-------------------|--------------------------------------------------------|-----------|-------------------|------------------|-----------------------|
| <ul> <li>Import Products</li> <li>Your Products</li> </ul> | Enter Title |         | Filters Toggle co | umns                                                   |           | 20 🗸              | < 1 of1 >        | Bulk Upload (18)      |
| 🖸 Orders                                                   |             | Image   | SKU               | Title                                                  | Price     | Quantity          | Status           | View                  |
| <ul> <li>Configurations</li> <li>Activities</li> </ul>     |             |         | 92839             | Bestway Flowclear<br>zwembadreinigingsset<br>AquaClean | EUR 57.99 | 0                 | Uploaded         | Details               |

4. Filters: This helps you to filter products based on Quantity, SKU, and Price

**1) Quantity:** Enter the quantity of that product you need to display in the product list below. Quantity can be:

**a. Equal**: If you know the exact quantity of the product,

**b. Not Equal**: If you want to remove products that do not match the quantity linked to your product

| Fillers       | ~            |
|---------------|--------------|
| Quantity      | <b>^</b>     |
| Quantity From |              |
| Quantity To   |              |
| SKU           | $\checkmark$ |
| Price         | $\checkmark$ |

Filters

**2) SKU:** Enter the product's SKU and then choose the appropriate option from the Contains menu.

**a. Equal:** If you are certain of your product's SKU,

**b. Not Equal:** If you want to exclude that particular SKU

c. Contain: If you partially remember a particular SKU, type those values
d. Not Contain: If you know particular values were not contained in an SKU, type those values here
e. Start With: If an SKU starts with a particular value then use this option
f. End With: If the SKU ends with a particular value then use this option

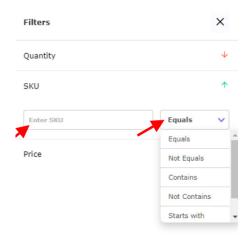

## **3) Price:** Enter the product's price to find a product filters in the product list below that has the same price. You can enter a price range:

a. Price from: Enter the starting amount here

b. Price to: Enter the end price range here.

4) Reset: To undo the effect of selected filters use this option

**5. Toggle Columns:** Use this option if you wish to remove any tabs or columns from the grid. For a better understanding, look at this image:

|                 | Your Products | 5       |         |       | Import Product(s) F | rom vidaXL Sync Pr | oducts With Shopify |
|-----------------|---------------|---------|---------|-------|---------------------|--------------------|---------------------|
| Dashboard       |               |         |         |       | _                   |                    |                     |
| Import Products | Enter Title   |         |         |       | 20 ~                | 1 of 1 >           | Bulk Upload (18)    |
| Your Products   | Enter Title   | Filters | columns |       |                     |                    |                     |
| 🖸 Orders        | 🔽 Image       | 🔽 ѕки   | 🔽 Title | Price | Quantity            | Status             | View                |
| Configurations  | Image         | SKU     | Title   | Price | Quantity            | Status             | View                |
| Activities      |               | 510     |         | 11100 | 2                   |                    |                     |

6. Bulk Upload: To upload products in bulk from vidaXL to your Shopify store.

| dropshipping                                           |             |         |                    |                                                        |           |                     |                  |                         |
|--------------------------------------------------------|-------------|---------|--------------------|--------------------------------------------------------|-----------|---------------------|------------------|-------------------------|
| Dashboard                                              | Your P      | roducts |                    |                                                        |           | Import Product(s) I | From vidaXL Syne | c Products With Shopify |
| <ul> <li>Import Products</li> </ul>                    | Enter Title |         | Filters Toggle col |                                                        |           | 20 🗸                | < 1 of 1 >       | Bulk Upload (18)        |
| Your Products                                          | Enter Hite  |         | ritters Toggle col | umns                                                   |           | 20 🗸                |                  | Buik Upload (18)        |
| Orders                                                 |             | Image   | SKU                | Title                                                  | Price     | Quantity            | Status           | View                    |
| <ul> <li>Configurations</li> <li>Activities</li> </ul> |             | No.     | 92839              | Bestway Flowclear<br>zwembadreinigingsset<br>AquaClean | EUR 57.99 | 0                   | Uploaded         | Details                 |

**7. Checkboxes (Upload selected):** Now, if you want to upload a single product or a bulk of products, all you have to do is check the checkboxes next to each product and then click the "Upload selected" button.

|                                                        |                     |            |                                                        |           |                   | <ul> <li></li> </ul> |                       |
|--------------------------------------------------------|---------------------|------------|--------------------------------------------------------|-----------|-------------------|----------------------|-----------------------|
|                                                        | Your Products       |            |                                                        |           | Import Product(s) | From vidaXL Sync     | Products With Shopify |
| <ul> <li>Dashboard</li> <li>Import Products</li> </ul> |                     |            |                                                        |           |                   |                      |                       |
| Your Products                                          | Enter Title         | Toggle col | lumns                                                  |           | 20 🗸              | < 1 of 1 >           | Bulk Upload (18)      |
| Orders     Configurations                              | Upload Selected (1) |            |                                                        |           |                   |                      |                       |
| Activities                                             |                     | 92839      | Bestway Flowclear<br>zwembadreinigingsset<br>AquaClean | EUR 57.99 | 0                 | Uploaded             | Details               |
|                                                        | •                   | 92840      | Bestway Zwembadhoes<br>Flowclear 304x205x66 cm         | EUR 15.99 | 0                 | Uploaded             | Details               |
|                                                        | -                   |            | a                                                      |           |                   |                      |                       |

|            | dropsnipping 🥁 |
|------------|----------------|
| Filters    | ×              |
| Quantity   | $\checkmark$   |
| SKU        | $\checkmark$   |
| Price      | <b>^</b>       |
| Price From |                |
| Price To   |                |

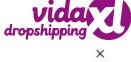

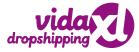

You'll notice different tabs/columns on the grid, which will make your selling process easier because you'll be able to easily distinguish product details:

**A. SKU:** To prevent sellers from uploading the same products from several countries, each product must have its own unique identification.

- **B. Image:** Picture that shows your product similar to your Shopify store.
- C. Title: Descriptive headline of your product
- **D. Price:** The product's pricing as it will appear on your Shopify store.
- E. Quantity: It displays the amount of product variants available in vidaXL.
- F. Status: This is the status of the product as visible on vidaXL

(Imported/Not Imported)

G. View: Shows products attributes, images, and inventory.

| dropshipping                                           | Vour D      | roducts |                   |                                                        |           |                      |                |                       |
|--------------------------------------------------------|-------------|---------|-------------------|--------------------------------------------------------|-----------|----------------------|----------------|-----------------------|
| <ul> <li>Dashboard</li> <li>Import Products</li> </ul> | Tour P      | Toducts |                   |                                                        |           | Import Product(s) Fr | om vidaXL Sync | Products With Shopify |
| Your Products                                          | Enter Title |         | Filters Toggle co | olumns                                                 |           | 20 🗸                 | < 1 of 1 >     | Bulk Upload (18)      |
| Orders                                                 |             | Image   | SKU               | Title                                                  | Price     | Quantity             | Status         | View                  |
| <ul> <li>Configurations</li> <li>Activities</li> </ul> |             |         | 92839             | Bestway Flowclear<br>zwembadreinigingsset<br>AquaClean | EUR 57.99 | O                    | Uploaded       | Details               |
|                                                        |             | -       | 92840             | Bestway Zwembadhoes<br>Flowclear 304x205x66<br>cm      | EUR 15.99 | 0                    | Uploaded       | Details               |

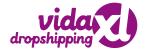

# Orders

This area allows sellers to get updates on orders placed on their Shopify store. The following is an example of the section:

This section also helps to view important order details, such as:

| Dashboard     Import Products     Your Products     Orders                    | Orders<br>Enter Order ID                            |                           | oggle columns                               |                   |               |               | ٢.             | 1 of 1 >        |
|-------------------------------------------------------------------------------|-----------------------------------------------------|---------------------------|---------------------------------------------|-------------------|---------------|---------------|----------------|-----------------|
| <ul> <li>Configurations</li> <li>Activities</li> </ul>                        | Shopify order<br>#1010                              | Order id<br>4025546047581 | Created at<br>2021-10-<br>28T07:01:26+00:00 | Price<br>€ 218.01 | Quantity<br>1 | vidaXL Status | Shopify Status | View<br>Details |
| • Ord<br>• Crea<br>• Pric<br>• Qua<br>• vida                                  | ated at<br>e<br>intity<br>aXL Status<br>pify Status |                           |                                             |                   |               |               |                |                 |
|                                                                               | Orders                                              |                           |                                             |                   |               |               | <b>.</b>       |                 |
| <ul> <li>Dashboard</li> <li>Import Products</li> <li>Your Products</li> </ul> | Enter Order ID                                      | Filters                   | gle columns                                 |                   |               |               | ٢              | 1 of 1 >        |
| Orders<br>Configurations                                                      | Shopify order                                       | Order id                  | Created at<br>2021-10-                      | Price             | Quantity      | vidaXL Status | Shopify Status | View            |

#### Let's shed some light on each column:

- Shopify Order: This column reflects the Shopify order number.
- Order ID: The unique order ID of the product for which the order is placed appears in the Order ID column.
- Created At: Shows the timeline of the order (when it was created).
- **Price:** the column provides the price of the product that reflects in your Shopify store
- Quantity: This shows the number of variants of an ordered product
- vidaXL Status: This shows the current order status on vidaXL dropshipping
- **Shopify Status:** Shows the payment status of customer as shown in your Shopify store
- View: Offers details about the Order, such as order timeline, current status, shipping address, etc.

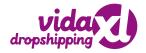

#### **Some Important Functions of Orders Section**

**1. Enter Order ID** - You must provide the precise order ID of the products when you click this search option. You will get suggestions with the same sequential order ID even if the order ID is not completely filled.

| Dashboard                                              | Orders         |               |                               |          |          |               |                |          |
|--------------------------------------------------------|----------------|---------------|-------------------------------|----------|----------|---------------|----------------|----------|
| Import Products                                        | Enter Order ID | Filters       | oggle columns                 |          |          |               | K              | 1 of 1 > |
| Your Products                                          |                |               |                               |          |          |               |                |          |
| Orders                                                 | Shopify order  | Order id      | Created at                    | Price    | Quantity | vidaXL Status | Shopify Status | View     |
| <ul> <li>Configurations</li> <li>Activities</li> </ul> | #1010          | 4025546047581 | 2021-10-<br>28T07:01:26+00:00 | € 218.01 | 1        | DENIED        | PAID           | Details  |
|                                                        |                |               |                               |          |          |               |                |          |

**2. Filters** - On clicking the "Filters" tab, a sliding window will appear on the right that lets you select several options to filter orders based on the status. Here you can find two types of options available:

**I. Shopify Status:** This allows you to choose from a variety of payment statuses as displayed on your Shopify site. You can filter your requirements based on a variety of factors, depending on your needs.

01. Pending - Orders that are awaiting acceptance or approval.

02. Partially Paid - Orders that are partially paid

03. Paid - Orders that are completely paid

04. Refunded - Orders for which a refund was issued

**05. Voided** - Orders that have been cancelled due to certain reasons Now, you also get an option to further refine your filter search for orders by selecting:

A. Equal - Orders that are equal to the certain specified value

**B. Not equals** - Orders that are not equal to the certain specified value

| vida J                                                 |                |               |                               |          |          |          | Filters                       |        | ×        |
|--------------------------------------------------------|----------------|---------------|-------------------------------|----------|----------|----------|-------------------------------|--------|----------|
| Dashboard                                              | Orders         |               |                               |          |          |          | Shopify Status                |        | <b>^</b> |
| Import Products     Your Products                      | Enter Order ID | Filters       | oggle columns                 |          |          |          | Select Shopify Status Pending | Select | ~        |
| Orders                                                 | Shopify order  | Order id      | Created at                    | Price    | Quantity | vidaXL S | Partially_paid                |        | ¥        |
| <ul> <li>Configurations</li> <li>Activities</li> </ul> | #1010          | 4025546047581 | 2021-10-<br>28T07:01:26+00:00 | € 218.01 | 1        | DENIE    | Refunded<br>Voided            | -      |          |
|                                                        |                |               |                               |          |          |          |                               |        |          |

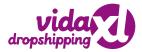

**II. vidaXL Status:** This area allows you to narrow down your search based on the tracking status on vidaXL once a product has been paid and cleared on the seller's Shopify account. You can choose from any of the vidaXL status categories to see only that product on the product description page.

**01. Temporary** - This shows the Shopify status as paid or not paid

**02. Submitted** - This indicates that the product order fulfilment has been submitted for dispatch.

03. Sent - This status signifies that the product is already shipped

**04. Cancelled** - This status signifies that the order got cancelled

05. Refunded - This status signifies that halted payment got refunded

**06. Replaced** - This status signifies that the order is replaced due to a certain reason

**07. Denied** - This status signifies that the order fulfilment is denied. Now, you also get an option to further refine your filter search for orders by selecting:

C. Equal - Orders that are equal to the certain specified valueD. Not equals - Orders that are not equal to the certain specified value

|                 |                |               |                               |          |          |          | Filters               |          | × |
|-----------------|----------------|---------------|-------------------------------|----------|----------|----------|-----------------------|----------|---|
|                 | Orders         |               |                               |          |          |          | Shopify Status        |          | ↑ |
| Dashboard       |                |               |                               |          |          |          |                       |          |   |
| Import Products | Enter Order ID | Filters       | oggle columns                 |          |          |          | Select Shopify Status | ✓ Select | ~ |
| Your Products   | /              |               |                               |          |          |          | vidaXL Status         |          | 1 |
| Orders          | Shopify order  | Order id      | Created at                    | Price    | Quantity | vidaXL S |                       |          |   |
| Configurations  | Shopity order  | order la      |                               | Price    | Quantity | VIUGAL S | Select vidaXL Status  | ✓ Select | ~ |
| Activities      | #1010          | 4025546047581 | 2021-10-<br>28T07:01:26+00:00 | € 218.01 | 1        | DENIE    | Temporary             | -        |   |
|                 |                |               |                               |          |          |          | Submitted             |          |   |
|                 |                |               |                               |          |          |          | Sent                  |          |   |
|                 |                |               |                               |          |          |          | Cancelled             |          |   |
|                 |                |               |                               |          |          |          | Refunded              | -        |   |
|                 |                |               |                               |          |          |          |                       |          |   |

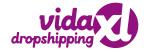

# **Dashboard**

The vidaXL app's Dashboard is intended to offer the seller a graphical representation of important app information and updates.

You'll find an overview of Products, order status, and sale data here. The screenshot of the app's dashboard below shows how the area looks.

|                        | Welcome           | -        |                     |                 | Фо                 | pen Help Guide |
|------------------------|-------------------|----------|---------------------|-----------------|--------------------|----------------|
| Dashboard              |                   |          |                     |                 |                    |                |
| ③ Import Products      | Product Overview  | View All | vidaXL Order Status | View All        | Recent Activities  | View All       |
| Your Products          | Uploaded Count :  |          | Total Orders : 0    |                 |                    |                |
| Orders                 | 9                 |          | 9                   |                 |                    |                |
| Configurations         | Ð                 |          | 9                   |                 | _                  |                |
| $\Lambda_r$ Activities | No Data Available |          | No Order Fou        | Ind             |                    |                |
|                        |                   |          |                     |                 | No Activities Avai | ilable         |
|                        | Sales Data        |          |                     |                 | Go Back            |                |
|                        |                   |          | Sort                | By : Weekly 🗸 🛱 |                    |                |
|                        |                   | F        | A                   |                 |                    |                |
|                        |                   | E        | 1                   |                 |                    |                |
|                        |                   | No Data  | Available !         |                 |                    |                |
|                        |                   |          |                     |                 |                    |                |

You also get access to a Recent Activity area, which provides detailed information on the activities that have been completed on the app.

# **Activities**

This area includes all of the latest activities you've done with the app. Any actions connected to import items, uploading products, product synchronizing, and upload error correction can be included in the activities. For a better understanding, see the image below.

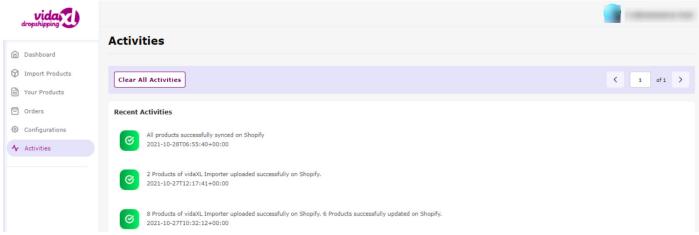

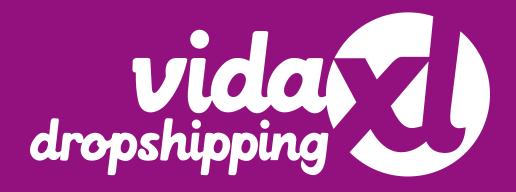

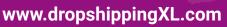